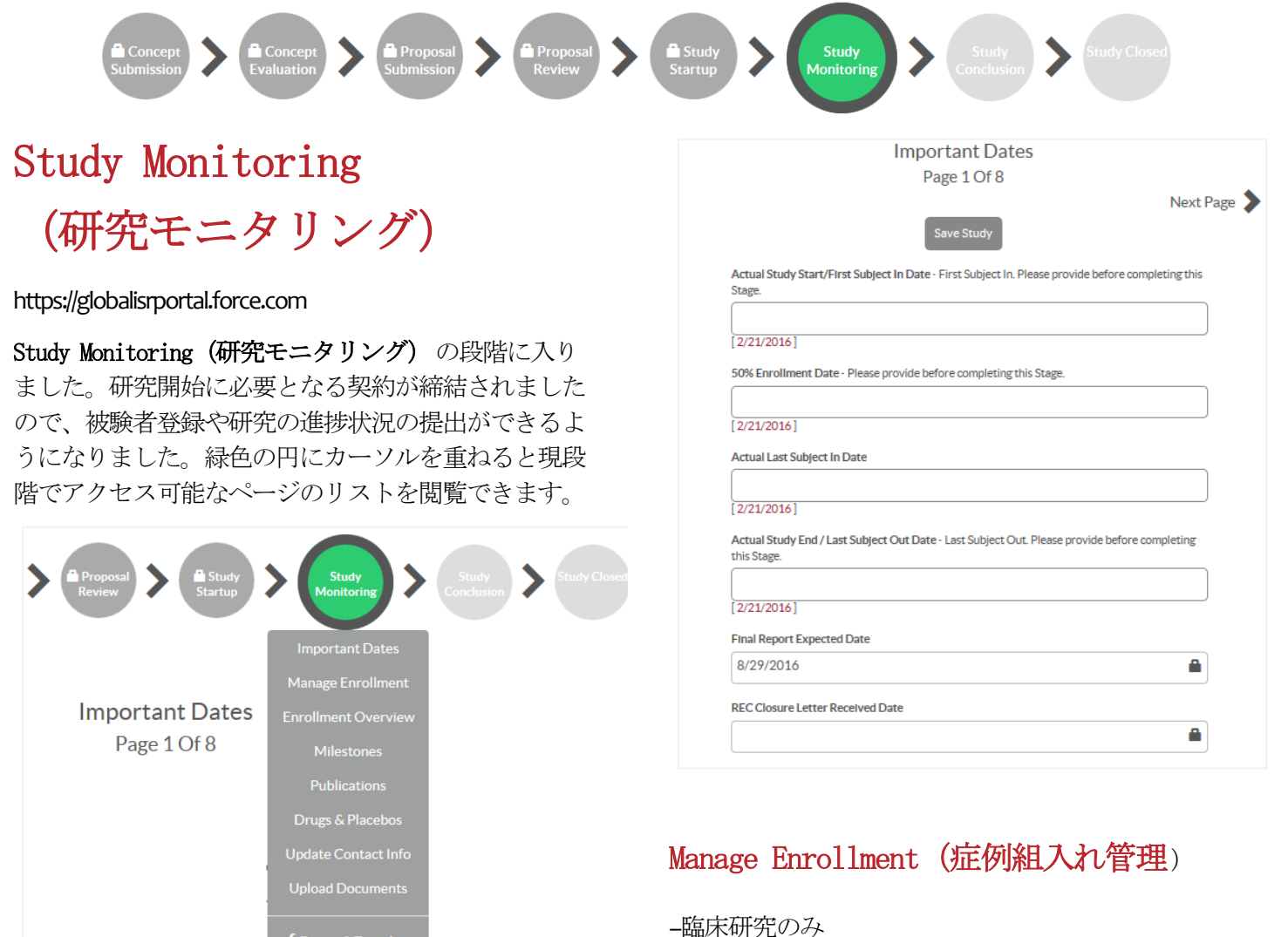

# Important Dates (重要な日付)

このページの日付は、研究期間を通じ、各**event** が達 成される毎に入力が必要となります。ロック記号(■) 付の欄は編集ができません。

- 1. 研究の進捗状況に関連する以下の正確な日付を、 達成毎に入力してください。
	- a. 研究開始日**/**一人目の被験者登録日 (FPI)
	- b. 組入れ50%達成日(非臨床を除く)
	- c. 最後の被験者登録日(LPI)(非臨床を除く)
	- d. 研究終了日**/**最後の被験者観察日(**LPO**)
- 2. 日付を入力しましたら、**Save Study**をクリックし てそのページに入力した内容を保存するか、**Next Page**をクリックして入力した内容を保存して次の ページに進んでください。

2. **New Enrollment Record**の項目で、該当月およ び年を選択し、月次登録数を入力してくださ い。登録がなかった場合は、0と入力してく ださい。

1. 毎月末に**Manage Enrollment**のページに入り、

症例組入れの入力をします。

癌研究のみ、現在投薬中の患者数を入力して ください。

3. **Submit** をクリックしてください。

提出後、入力した情報の概要が**Enrollments**セ クションのページ下部に表示されます。

**Questions? Send a message via the ISR Portal Message Center on the Home Page Messages Tab** イメージ図と実際の画面とは若干異なる場合があります。 4. 症例登録を証明する文書(症例登録一覧、ま たは研究責任医師の署名付きレター)をPDF 形式にて**Upload** する場合には、**Proof of Enrollment**の列の下にある (Attach) のハイ パーリンクをクリックしてください。

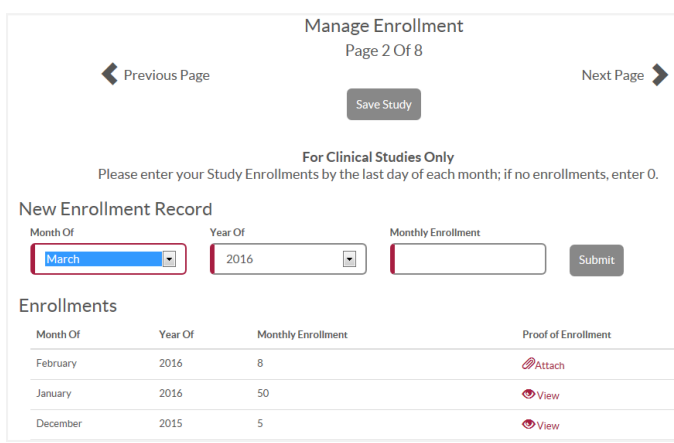

## Enrollment Overview(症例組入れ状況**)**

次のページの**Enrollment Overview** では、研究の組入れ 進捗状況が示されます。このページのすべての欄は あらかじめ入力されています。ロック記号で表示され ていて編集はできません。

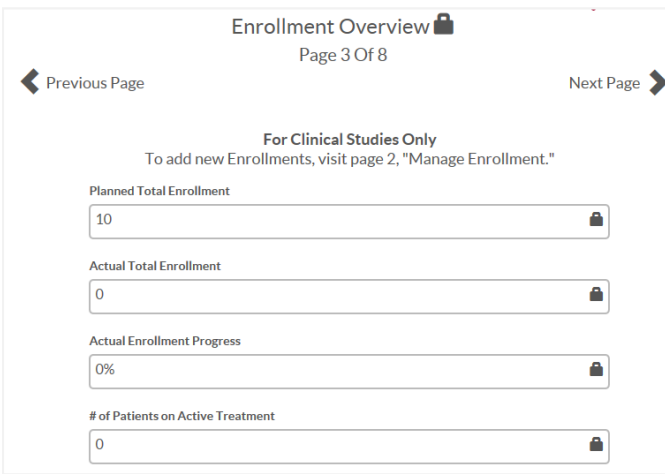

レビュー、完了日の入力、または **milestone**を再設定するに は、**Manage Milestones**のページに入ります。初期の **milestone**の日付は、Study Startupで設定されています。 (前ページ)

## **Milestone** の設定:

1. 各**milestone** を達成しましたら、**Completion Date**の列の下にある**Enter Date**のリンクをク リックし、各**milestone** の正確な完了日を入力 してください。

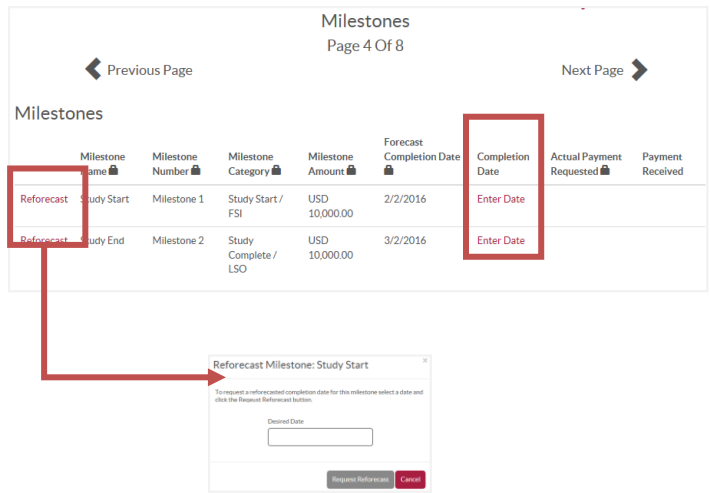

### **Milestone** の再予測:

**milestone** が予測完了日と合致しない場合、研究モニ タリングの段階で3回まで再予測できます。(困った ときのヒント:**milestone** を再予測する必要がある場 合、その後の**milestone** も調整してください)。3回目 の再予測が終了しましたら、ISR委員会は研究を終了 させる選択権を行使することができます。

- 1. **milestone** の再予測が必要な場合、**Reforecast** のリンクをクリックして、新しい**milestone** の 日付を入力し、Request Reforecast をクリック してください。
- 2. リクエスト内容はアステラス ISR オペレーシ ョンチームに送られ、レビューされます。 **milestone** の再予測希望日の承認または却下の メッセージに注視してください。

**Questions? Send a message via the ISR Portal Message Center on the Home Page Messages Tab** イメージ図と実際の画面とは若干異なる場合があります。

### **Publications**(公表資料)

抄録、ポスター、原稿、プレゼンテーションスライド 等の公表資料はすべてポータルから提出いただく必要 があります。

1. **Publications**のページに入り、**New Publication**ボタ ンをクリックし、公表資料の記録を始めてくださ い。

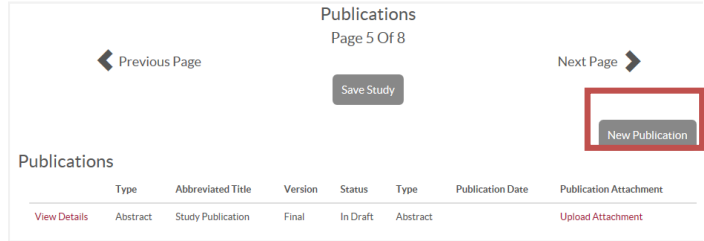

2. 適宜、公表する資料の詳細を各欄に入力してくだ さい。(入力必須の欄は赤の縦ラインで表示)。 すべての公表する資料の記録が終了しましたら、 **Publications**のページ下部に表示されます。

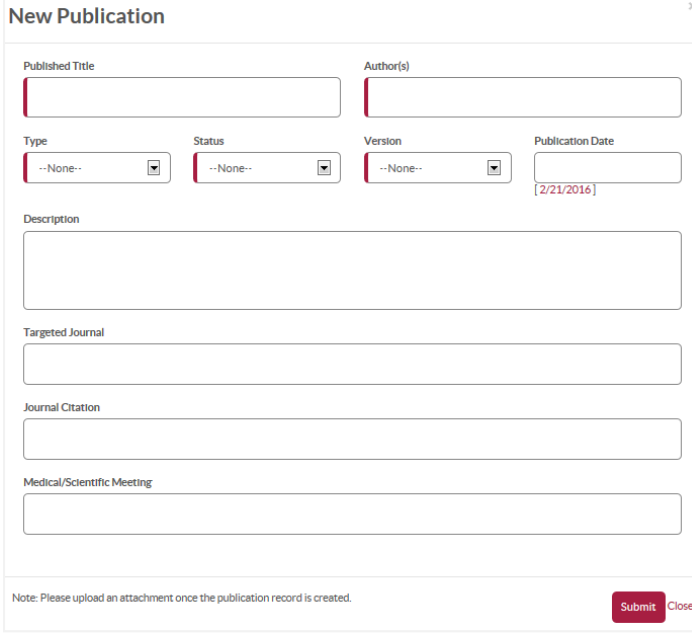

3. 公表する資料の記録が表示されましたら、 **Publication Attachment**の列の下にある**Upload Attachment**のリンクをクリックして文書のアップ ロードをしてください。スライド等、ファイルは 必ずPDF 形式であることを確認してください。

#### Drugs and Placebos

非臨床研究用に研究施設に発送された製品原末に関す る情報を確認するには、 Study Monitoring にある Drugs and Placebos のページに入ってください。日本 ではプラセボのご提供はありません。なお、日本では 追加の製品原末提供については新規に申請いただきま すので、このページのdrug requestを使用してもお 受けできません。

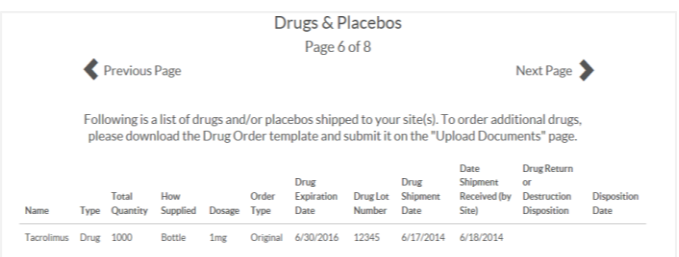

この段階にある**Upload Documents**のページに入って、 文書の**Type**(種類)を選択して必要に応じて該当する 文書を**Upload** してください。

#### Update Contact Info(窓口担当者情報の

#### 更新)

- 1. 契約窓口担当者 や製品原末送付宛先の情報 について確認するには、**Update Contact Info**の ページに入ってください。
- 2. 窓口担当者情報を更新する必要がある場合、 窓口担当者名の左側にある編集アイコン ( ノ)をクリックしてください。情報の更 新をしましたら、**Save** をクリックしてくださ い。

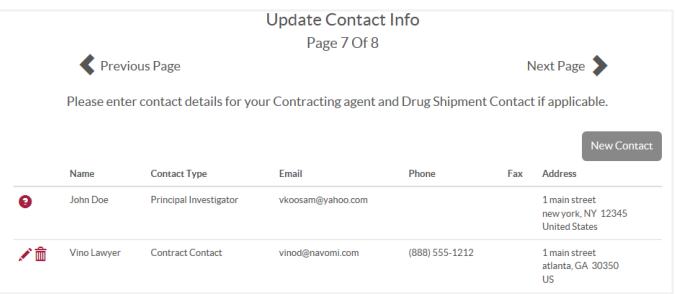

**Questions? Send a message via the ISR Portal Message Center on the Home Page Messages Tab** イメージ図と実際の画面とは若干異なる場合があります。

- 3. 窓口担当者を削除する必要がある場合、削除 アイコン( 面) をクリックして窓口担当者 が削除されたことを確認してください。
- 4. 研究用に新たに窓口担当者を追加する必要が ある場合、**New Contact**ボタンをクリックして (赤い縦ラインで表示の)入力必須の欄に情報 を入力し、**Save** をクリックしてください。

### Upload Documents (文書 Upload)

研究が終了しましたら、最終報告書(例:最終研究 報告)を**Upload Documents**のページから提出してくだ さい。これらの文書は必ずPDF形式で提出してくだ さい。

Study Monitoringで提出が必要な文書が示され、左側 に赤い縦ラインがついています。研究属性によって は、赤い★印のついた文書の提出が必要となる場合 もあります。

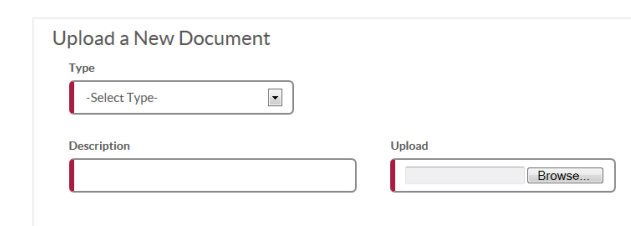

2. すべての文書のUploadが終了するまで上記の手順を 繰り返してください。

 $\bullet$ 

注:**Upload** された文書はページ下部の**All Study Documents**セクションに表示されます。文書を差し 替えるには、**Replace**をクリックし、上記の手順を 繰り返してください。

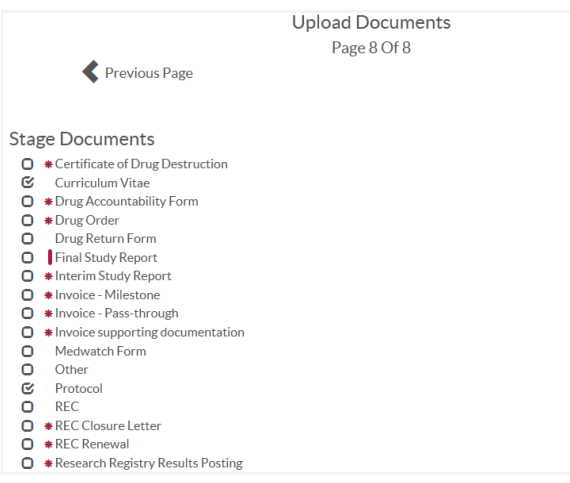

- 1. **Upload** が必要とされる文書は、下記の通り、入力 してください。
	- 文書のType (種類)を選択し、Description (記載 内容)を入力してください。
	- もし PDFファイルがありましたら、Upload の参照 ボタンをクリックし、コンピューターからファイ ルを選択の上、最後に Uploadをクリックしてくだ さい。